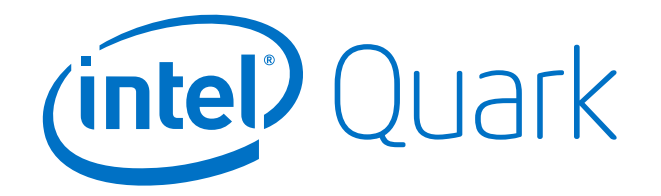

### **Intel® Quark SoC X1000 Board Support Package (BSP) Build Guide**

**Release: 0.7.5**

*15 October 2013*

Order Number: 329687-001US

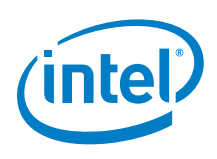

## *Contents*

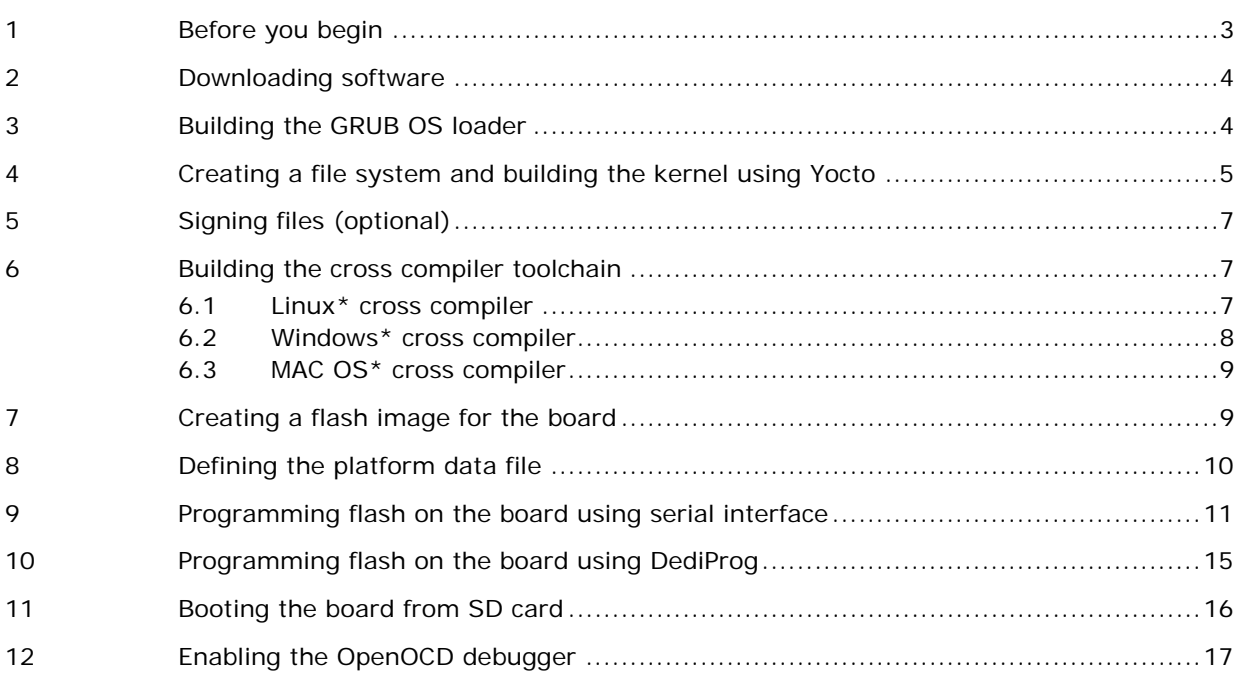

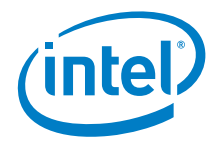

# <span id="page-2-0"></span>*1 Before you begin*

This guide contains instructions for installing and configuring the Intel® Quark SoC X1000 Board Support Package Sources.

This software release supports the following hardware and software:

- Intel<sup>®</sup> Galileo Customer Reference Board (CRB) (Fab D with blue PCB)
- Board Support Package Sources for Intel® Quark SoC X1000 v0.7.5

Before you begin:

- You need a host PC running Linux\*.
- You need an internet connection to download third party sources.
- The build process may require as much as 30 GB of free disk space.
- To program the board you can use:
	- serial interface using capsule.efi (see Section [9\)](#page-10-0)
	- − DediProg\* SF100 SPI Flash Programmer (or equivalent) and the associated flashing software (see Section [10\)](#page-14-0)
	- − Intel® Galileo IDE (see the *Intel® Galileo Board Getting Started Guide*)

*Note:* Remove all previous versions of the software before installing the current version.

Individual components require very different environments (compiler options and others). To avoid cross-pollution, **the commands in each section below must be run in a new terminal session every time.**

**Note:** If these commands fail, it may be due to your proxy settings. You may find answers here: [https://wiki.yoctoproject.org/wiki/Working\\_Behind\\_a\\_Network\\_Proxy](https://wiki.yoctoproject.org/wiki/Working_Behind_a_Network_Proxy)

This release has been tested with Debian\* Linux\* 7.0 (Wheezy) but will work with other Linux distributions.

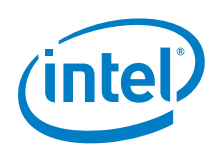

# <span id="page-3-0"></span>*2 Downloading software*

Go here to download the software:

<https://communities.intel.com/community/makers/software/drivers>

This release contains multiple zip files, including:

- Board Support Package (BSP) sources:
	- − Board\_Support\_Package\_Sources\_for\_Intel\_Quark\_v0.7.5.7z (3.2 MB)
- (Optional) Files for updating SPI flash using serial interface (Section [9\)](#page-10-0).
	- LITTLE\_LINUX\_IMAGE\_FirmwareUpdate\_Intel\_Galileo\_v0.7.5.7z (5.5 MB) − CapsuleApp.efi
	- − sysimage\_Intel\_Galileo\_v0.7.5.cap

You will create a binary capsule file as part of the build process in this guide.

Debian provides a meta package called build-essential that installs a number of compiler tools and libraries. Install the meta package and the other packages listed in the command below before continuing:

<span id="page-3-1"></span># sudo apt-get install build-essential gcc-multilib vim-common

# *3 Building the GRUB OS loader*

*Note:* GRUB is provided in two places: inside the meta-clanton Yocto BSP or independently.

If you will run Yocto, skip this section and use the file output by Yocto in this directory: yocto\_build/tmp/deploy/images/grub.efi

If you are only interested in building a 4M Flash image and not in using Yocto, then proceed through this section.

Dependencies:

- GCC (tested with version  $> = 4.6.3$  and libc6-dev-i386)
- $gnu-efi$  library (tested with version  $> = 3.0$ )
- GNU Make
- Autotools (autoconf and libtool)
- Python  $>= 2.6$
- git
- xxd

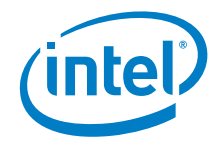

This GRUB build requires the 32 bit gnu-efi library which is included with many Linux distributions. Alternatively, you can download the latest version from: <http://sourceforge.net/projects/gnu-efi/files>

Unpack and compile the gnu-efi library using the commands:

```
# tar -xvf gnu-efi*
# cd gnu-efi*/gnuefi
# make ARCH="ia32"
# cd -
```
To build GRUB, first open a new terminal session, extract the grub package, and run the gitsetup.py script. The script downloads all the upstream code required for grub and applies the Clanton patch.

Run the following commands:

```
# tar -xvf grub-legacy_*.tar.gz
# cd grub-legacy_*
# ./gitsetup.py
# cd work
# autoreconf --install
# export CC4GRUB='gcc -m32 -march=i586 -fno-stack-protector'
# [ GNUEFI_LIBDIR=/full/path/to/gnu-efi-3.0/gnuefi/ ] CC="${CC4GRUB}" 
./configure-clanton.sh
# make
# cd -
```
For the configure step, if you are not using Debian and had to manually install gnu-efi in a non-system location, then you need to point GNUEFI\_LIBDIR at the location where gnu-efi was compiled or installed.

*Note:* If these commands fail, it may be due to your proxy settings. You may find answers about proxy settings here: [https://wiki.yoctoproject.org/wiki/Working\\_Behind\\_a\\_Network\\_Proxy](https://wiki.yoctoproject.org/wiki/Working_Behind_a_Network_Proxy)

<span id="page-4-0"></span>The required output from this build process is the efi/grub.efi file.

### *4 Creating a file system and building the kernel using Yocto*

Dependencies:

- git
- diffstat
- texinfo
- gawk
- chrpath
- file

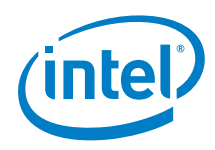

*Note:* git requires proxy configuration. If these commands fail, it may be due to your proxy settings. You may find answers about proxy settings here: [https://wiki.yoctoproject.org/wiki/Working\\_Behind\\_a\\_Network\\_Proxy](https://wiki.yoctoproject.org/wiki/Working_Behind_a_Network_Proxy)

Use Yocto to create a root file system and kernel that boots the system from an SD card or USB key. Do not run any of the commands in this section as root.

**Note:** See Section [6](#page-6-1) to create a Linux image with development tools such as gcc.

First, open a new terminal session, extract the yocto layer, and run the setup.sh script to download the external sources required for the yocto build: # tar -xvf meta-clanton\*.tar.gz # cd meta-clanton\* # ./setup.sh

Next, source the oe-init-build-env command to initialize the yocto build environment, and run bitbake <target> to build the root file system and kernel. You will use Galileo-specific <target> commands described below.

Two build methods are supported; the output is slightly different for each one.

1. If you want to build a very small Linux to fit into SPI flash, then run bitbake image-spi as shown below:

```
# source poky/oe-init-build-env yocto_build
# bitbake image-spi
```
The output of the build process is found in ./tmp/deploy/images/ and includes the following files:

- − image-spi-clanton.cpio.gz
- − image-spi-clanton.cpio.lzma
- − bzImage
- − grub.efi
- 2. If you want to build a more fully-featured Linux to run out of the SD card, then run bitbake image-full as shown below:

```
# source poky/oe-init-build-env yocto_build
# bitbake image-full
```
The output of the build process is found in ./tmp/deploy/images/ and includes the following files:

- − image-full-clanton.ext3
- − core-image-minimal-initramfs-clanton.cpio.gz
- − bzImage
- − grub.efi
- − boot (directory)

The kernel and root file system (bzImage and image-nnnn.gz, respectively) can be copied onto a USB stick or SD card and booted from grub.

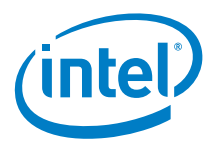

# *5 Signing files (optional)*

<span id="page-6-0"></span>This step is only needed for secure boot, otherwise it can be skipped.

Kernel and root file system (bzImage and image-full-clanton.cpio.gz) require signature files for verification.

Open a new terminal session and use the following commands:

- # cd sysimage\_4M\*/sysimage.CP-4M-release
- # export LINUX\_PATH=../../meta-clanton\*/yocto\_build/tmp/deploy/images

```
# ../../spi-flash-tools*/Makefile SRCS_SIGN=$LINUX_PATH/bzImage \
      $LINUX_PATH/bzImage.SVNINDEX=6 $LINUX_PATH/bzImage.signed
# ../../spi-flash-tools*/Makefile \
```
- SRCS\_SIGN=\$LINUX\_PATH/image-full-clanton.cpio.gz \ \$LINUX\_PATH/image-full-clanton.cpio.gz.SVNINDEX=7 \
- \$LINUX\_PATH/image-full-clanton.cpio.gz.signed
- # cd \$LINUX\_PATH

<span id="page-6-1"></span>Signature files for kernel and root file system (bzImage.csbh and image-fullclanton.cpio.gz.csbh, respectively) can be copied onto a USB stick or SD card.

# *6 Building the cross compiler toolchain*

This section describes how to build an image that includes development tools for the following operating systems:

- Linux\* [cross compiler](#page-6-2)
- Windows\* [cross compiler](#page-7-0)
- <span id="page-6-2"></span>MAC OS\* [cross compiler](#page-8-0)

#### **6.1 Linux\* cross compiler**

The steps to build the cross compiler toolchain are the same as the steps for the Yocto root file system and kernel build as described in **Section 4**, with the exception of the bitbake command.

To build the tool chain, open a new terminal session and follow the steps in Section [4](#page-4-0) but modify the bitbake command as follows:

# bitbake image-full -c populate\_sdk

The same files can be used for both builds, however, you **must** source the poky oe-init-build-env yocto\_build every time you use a new terminal.

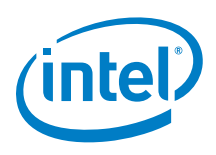

The output of the build process is a script that installs the toolchain on another system:

clanton-full-eglibc-x86\_64-i586-toolchain-1.4.1.sh

The script is located in ./tmp/deploy/sdk

When you are ready to compile your application, first run the source command below to define default values for CC, CONFIGURE\_FLAGS, and other environment variables, then you can compile:

```
# source /opt/poky/1.4.2/environment-setup-x86_32-poky-linux
# ${CC} myfile.c -o myfile 
or
# source /opt/poky/1.4.2/environment-setup-x86_64-poky-linux
# ${CC} myfile.c -o myfile
```
For more details, see the Yocto Application Development Toolkit (ADT) information: [https://www.yoctoproject.org/tools-resources/projects/application-development](https://www.yoctoproject.org/tools-resources/projects/application-development-toolkit-adt)[toolkit-adt](https://www.yoctoproject.org/tools-resources/projects/application-development-toolkit-adt)

*Note:* The script above may change your environment significantly, thus breaking other, non-Yocto tools you might be using (including anything which uses Python). To mitigate, Intel recommends that you open one terminal session to source the Yocto environment and run make, and run all your other commands in other terminal sessions.

Quark Linux uses uclibc, which is a C library optimized for embedded systems. This enables a very small Linux that can fit into SPI flash with the UEFI bootloader and Grub OS loader.

<span id="page-7-0"></span>If you do not have any size constraints, you can change the C library to a more fully featured C library. Detailed instructions are here: <http://www.yoctoproject.org/docs/current/mega-manual/mega-manual.html> specifically how to change the TCLIBC variable selecting the C library to be used.

#### **6.2 Windows\* cross compiler**

- 1. Follow all steps from Section [4.](#page-4-0)
- 2. Enter the commands below: cd .. git clone git://git.yoctoproject.org/meta-mingw cd yocto\_build
- 3. Edit conf/bblayers.conf and add the full path to cloned meta-mingw layer.
- 4. Make sure the conf/local.conf file contains:  $SBKMAC = "i686-minow32"$
- 5. Enter the command: bitbake meta-toolchain
- 6. Toolchain will be created under tmp/deploy/sdk

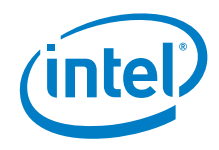

### **6.3 MAC OS\* cross compiler**

- <span id="page-8-0"></span>1. Follow all steps from Section [4.](#page-4-0)
- 2. Enter the commands below: cd .. git clone git://git.yoctoproject.org/meta-darwin cd yocto\_build
- 3. Edit conf/bblayers.conf and add the full path to cloned meta-darwin layer.
- 4. Make sure the conf/local.conf file contains: SDKMACHINE = "i386-darwin"
- 5. Enter the command: bitbake meta-toolchain
- <span id="page-8-1"></span>6. Toolchain will be created under tmp/deploy/sdk

### *7 Creating a flash image for the board*

Dependencies:

- GCC
- GNU Make
- EDKII Firmware Volume Tools (base tools)
- OpenSSL 0.9.81 or newer
- libssl-dev

The SPI Flash Tools, along with the metadata in the sysimage archive, are used to create a Flash.bin file that can be installed on the board and booted.

Open a new terminal session and extract the contents of the sysimage archive: # tar -xvf sysimage\_4M\*.tar.gz

Extract and install SPI Flash Tools: # tar -xvf spi-flash-tools\*.tar.gz

The directory contains a preconfigured layout.conf file. This file defines how the various components will be inserted into the final Flash.bin file to be flashed onto the board. The layout.conf consists of a number of [sections] with associated address offsets, file names, and parameters. Each section must reference a valid file, so it is necessary to update the paths or create symlinks to the valid files.

```
An example for the GRUB component is:
   # ln -s grub-legacy_*/work/ grub-legacy
```
Ensure there is no whitespace around the values defined in the layout.conf file.

Once a valid layout.conf has been created, run the SPI Flash Tools makefile to create one of the following files.

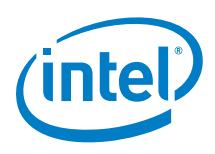

```
To build a capsule file (recommended), run the commands:
# ln -s ../../clanton_peak_EDK2_* ../../clanton_peak_EDK2
# ../../spi-flash-tools*/Makefile capsule
```
The output of this build is a \*.cap file and other required files. Proceed with *Programming the Flash* instructions in either Section [9](#page-10-0) or Section [10.](#page-14-0)

To build a Flash.bin file:

```
# ln -s ../../clanton_peak_EDK2_* ../../clanton_peak_EDK2
# ../../spi-flash-tools*/Makefile
```
<span id="page-9-0"></span>The output of this build is a Flash.bin file. Continue with Section [8.](#page-9-0)

### *8 Defining the platform data file*

**Note:** If you created a \*.cap file in the previous section, a platform data file is not required and you can skip this section.

Platform data is part-specific, unique data placed in SPI flash. Every Flash.bin image flashed to the board must be patched individually to use platform data. A data patching script is provided in this release.

The platform data patching script is stored in the SPI Flash Tools archive. Before running the script, open a new terminal session and edit the platform-data/platform-data.ini file to include platform-specific data such as MAC address, platform type, and MRC parameters.

On reference platforms, the MAC address to be programmed is printed on the product label.

*Note:* The Intel® Quark SoC X1000 contains two MACs and each must be configured with one address in the platform.ini file, even on boards (such as Galileo) that have only one Ethernet port.

For Galileo, MAC 0 is the only MAC wired out, however, you must also configure MAC 1 with a dummy valid UNICAST MAC address in the platform.ini file.

**Galileo / Kips Bay Fab D** example is below, recommended values are shown in **bold** text:

[Platform Type]  $id=1$ desc=PlatformID data.type=hex.uint16 # ClantonPeak 2, KipsBay 3, CrossHill 4, ClantonHill 5, KipsBay-fabD 6 **data.value=6**

```
# WARNING: the MRC parameters MUST match the platformID used above
[Mrc Params]
id=6
ver=1
desc=MrcParams
data.type=file
#data.value=MRC/clantonpeak.v1.bin
#data.value=MRC/kipsbay.v1.bin
```
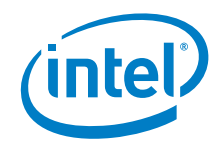

```
#data.value=MRC/crosshill.v1.bin
#data.value=MRC/clantonhill.v1.bin
data.value=MRC/kipsbay-fabD.v1.bin
[MAC address 0]
id=3
desc=1st MAC
data.type=hex.string<br>data.value=001320FDF4F2
                            #unique MAC address of your device
[MAC address 1]
id=4desc=2nd MAC
data.type=hex.string
data.value=02FFFFFFFF01
```
Next, run the script as follows:

```
# cd spi-flash-tools/platform-data/
# platform-data-patch.py -p sample-platform-data.ini \
# -i ../../sysimage_4M*/sysimage.CP-4M-debug/Flash-missingPDAT.bin
# cd -
```
This creates a Flash+PlatformData.bin file to be programmed on the board.

<span id="page-10-0"></span>To program your board using Dediprog, skip to Section [10.](#page-14-0)

# *9 Programming flash on the board using serial interface*

These steps assume you have a microSD card inserted into the slot on the board, which contains the release-specific sysimage\_nnnn.cap file and the CapsuleApp.efi file.

*Caution:* The CapsuleApp.efi and the \*.cap file are a matched pair and must be used together. When a new \*.cap file is released, you must use the corresponding CapsuleApp.efi to install it.

Perform the steps below:

- 1. Use the files created in  $Section 7$  $Section 7$  or download the SPI flash image capsule files as described in Section [2.](#page-3-0)
- 2. Copy CapsuleApp.efi and sysimage\_nnnnn.cap to a microSD card and insert it into the slot on the board .
- 3. Connect the serial cable between the computer and the Galileo board. Set up a serial console session (for example, PuTTY) and connect to the Galileo board's COM port at 115200 baud rate.
- 4. Configure the serial console session to recognize special characters. For example, if you are using PuTTY, you must explicitly enable special characters. In the PuTTY

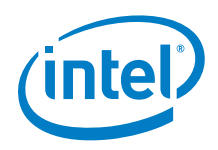

Configuration options, go to the Terminal > Keyboard category and set the Function keys and Keypad option to SCO.

5. Power on the board. A GNU GRUB boot loader menu is displayed (below). Exit GRUB by entering c and quit as shown below.

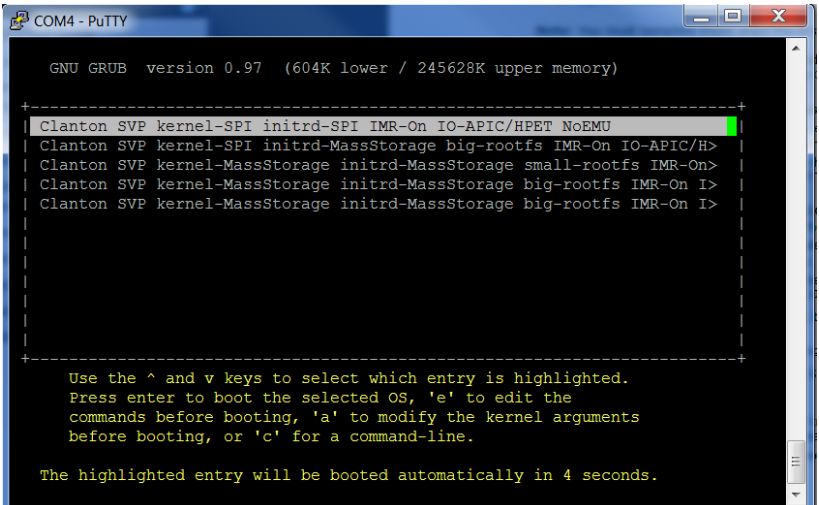

Press c to get a command line.

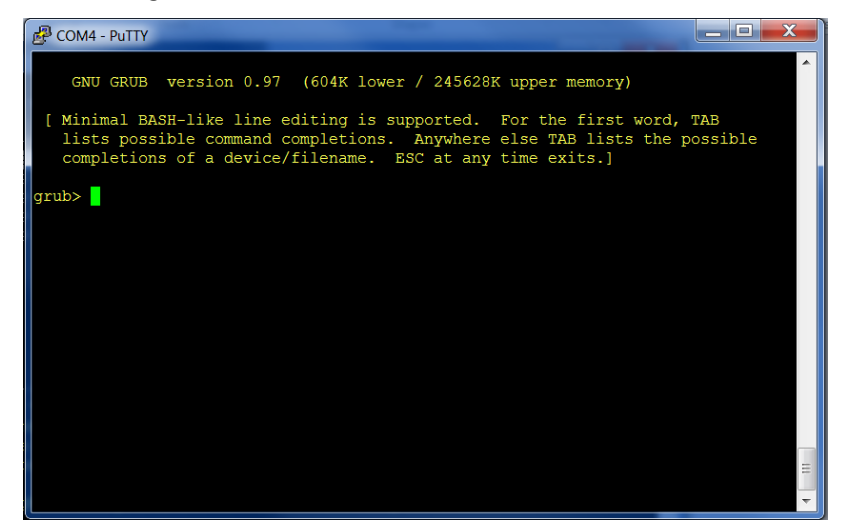

At the GRUB command line, type quit.

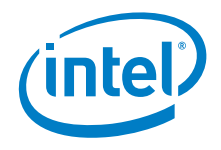

6. The serial console displays a boot device selection box (below). Select UEFI Internal Shell.

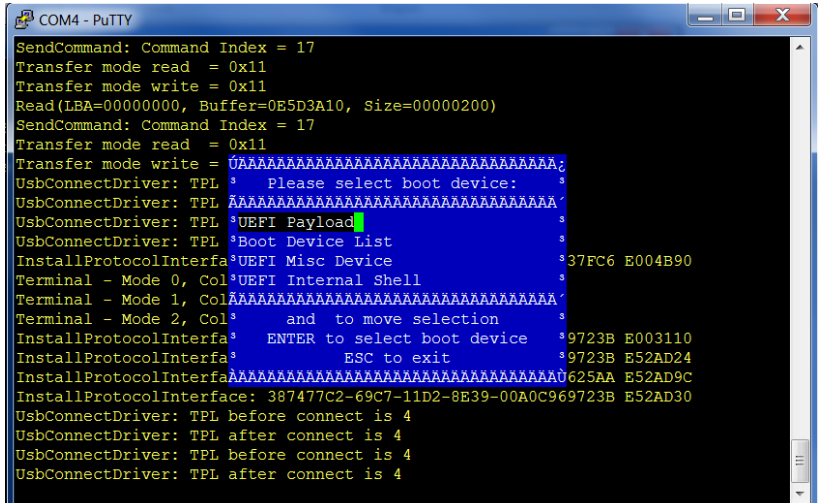

You will see a display similar to this:

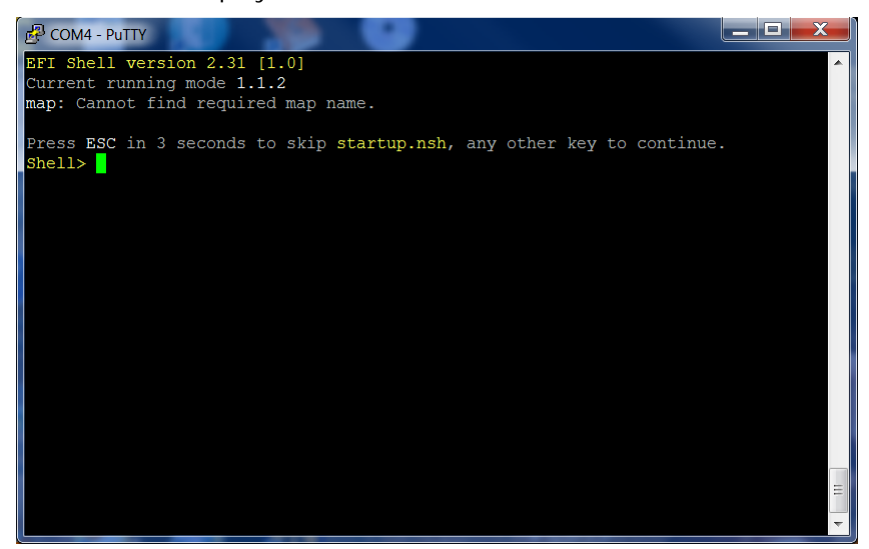

7. You will see a print out, the top line of which looks like this: fs0 :HardDisk - Alias hd7b blk0

This is your SD card. To mount it, type: fs0:

- 8. Verify you are using the correct version of CapsuleApp.efi by using the -? or -h option. You **must** use version 1.1 or later.
- 9. Enter the following command: CapsuleApp.efi sysimage\_nnnnn.cap

*Note:* You must enter the full filename of the sysimage\_nnnnn.cap file.

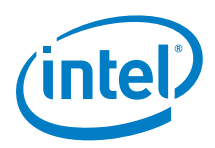

You will see a display similar to this:

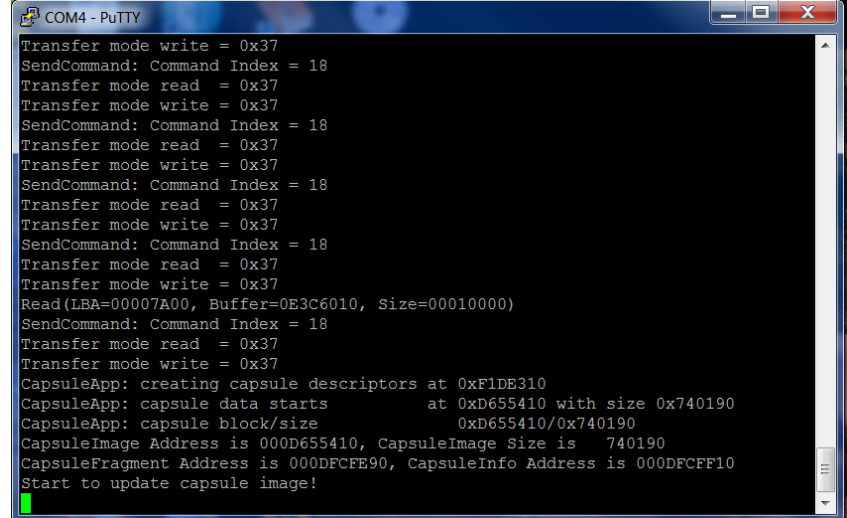

The CapsuleApp will update your SPI flash image. This process takes about 2 minutes.

- *Warning:* DO NOT remove power or try to exit during this process. Wait for the prompt to return, otherwise your board will become non-functional.
- 10. When the update completes, reboot the board by removing and reconnecting the power cable. You will see a display similar to this:

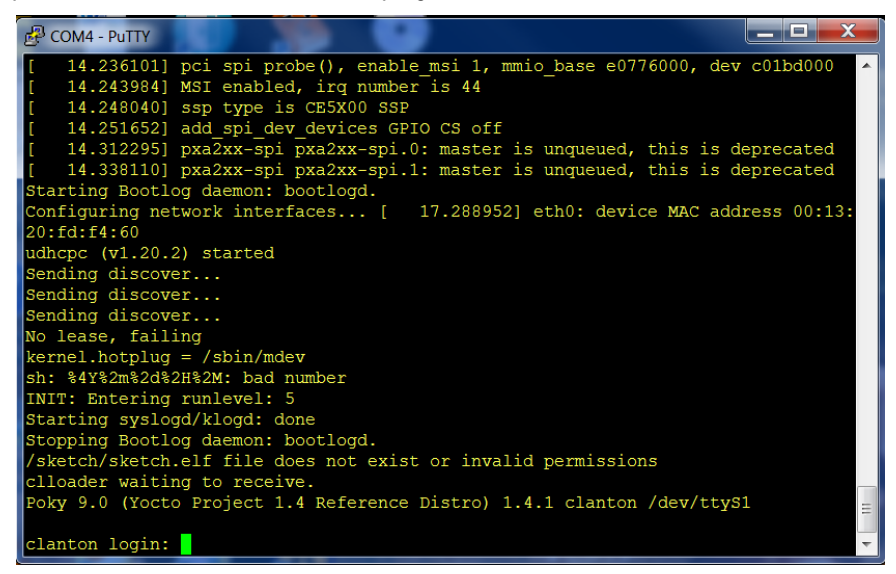

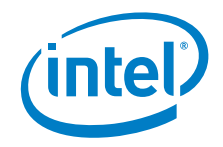

# <span id="page-14-0"></span>*10 Programming flash on the board using DediProg*

You can use a DediProg\* SF100 SPI Flash Programmer and the associated flashing software to program the board.

*Note:* These steps require the Flash+PlatformData.bin file that was created in Section [8.](#page-9-0)

Once the software has been installed and the programmer is connected to the board, open a new terminal session, and run the DediProg Engineering application.

Use the following steps to flash the board:

- 1. Select the memory type if prompted when the application starts.
- 2. Select the File icon and choose the \*.bin file you wish to flash.
- 3. Optionally select the Erase button to erase the contents of the SPI flash.
- 4. Select raw file format.
- 5. Select the Prog icon to flash the image onto the board.
- 6. Optionally select the Verify icon to verify that the image flashed correctly.

When flashing a 4MB image onto an 8MB SPI part it is important that an offset of 4MB is used. In the DediProg application, **Config > Program Configuration > Program from specific address of a chip** should be set to 0x400000.

*Note:* Intel recommends that you disconnect the programmer before booting the system.

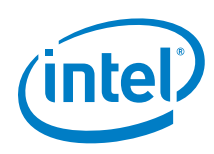

# <span id="page-15-0"></span>*11 Booting the board from SD card*

To boot your board from an SD card, follow these steps. This setup allows you to save your sketch to the Galileo board, so it will be able to repeat sketches after board power-down. This also enables persistent rootfs and persistent /sketch folder.

Dependencies: Ran the command bitbake image-full in Section [4.](#page-4-0)

1. The output of the build process in  $Section 4$  $Section 4$  is found in ./tmp/deploy/images/

Copy the following kernel and root file system files to an SD card:

- − boot (directory)
- − bzImage
- − core-image-minimal-initramfs-clanton.cpio.gz
- − image-full-clanton.ext3

Be sure to set up your SD card with the files and structure shown below.

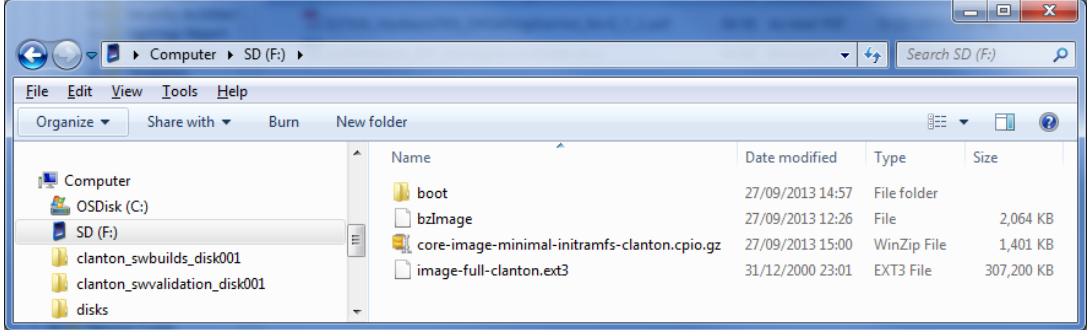

- 2. Insert the SD card, then power on the board.
- **Note:** The first time you boot the board may take several minutes. This is expected behavior due to the SSH component creating cryptographic keys on the first boot.

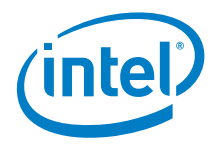

# <span id="page-16-0"></span>*12 Enabling the OpenOCD debugger*

Dependencies:

- GCC (tested with version 4.5)
- GNU Make
- libtool

To build OpenOCD, open a new terminal session, extract the OpenOCD package, and run the gitsetup.py script. The script downloads all the upstream code required for OpenOCD and applies the OpenOCD patch.

Use the following commands:

```
# tar -xvf openocd_*.tar.gz
# cd openocd_openocd_*
# ./gitsetup.py
# cd work
# ./configure4clanton.sh
# make
```

```
Basic usage:
   # cp work/src/openocd work/tcl
   # cd work/tcl
```

```
Note: Errors in this point may be caused by proxy settings for http URLs. 
       You may find answers about proxy settings here:
       https://wiki.yoctoproject.org/wiki/Working_Behind_a_Network_Proxy
```
First connect a JTAG debugger to the CRB. Next, run OpenOCD with the correct interface configuration file for your JTAG debugger.

The example that follows is for an "olimex-arm-usb-ocd-h" JTAG debugger: # sudo ./openocd -f interface/olimex-arm-usb-ocd-h.cfg -f \ board/clanton\_board.cfg

You can connect to this OpenOCD session using telnet, and issue OpenOCD commands as follows:

- # telnet localhost 4444
- # halt
- # resume

For more information, see the *Using OpenOCD and Source Level Debug on Clanton Application Note* which is included in this release.

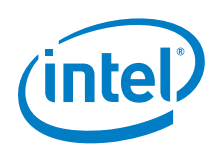

#### *Revision History*

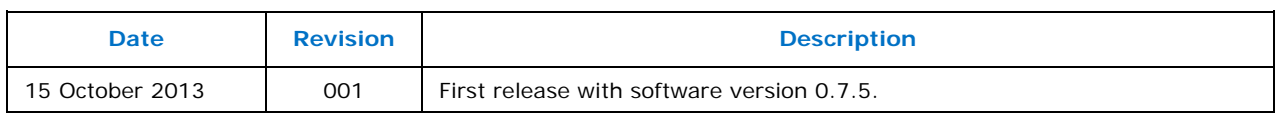

INFORMATION IN THIS DOCUMENT IS PROVIDED IN CONNECTION WITH INTEL PRODUCTS. NO LICENSE, EXPRESS OR IMPLIED, BY ESTOPPEL OR OTHERWISE, TO ANY INTELLECTUAL PROPERTY RIGHTS IS GRANTED BY THIS DOCUMENT. EXCEPT AS PROVIDED IN INTEL'S TERMS AND CONDITIONS OF SALE FOR SUCH PRODUCTS, INTEL ASSUMES NO LIABILITY WHATSOEVER AND INTEL DISCLAIMS ANY EXPRESS OR IMPLIED WARRANTY, RELATING TO SALE AND/OR USE OF INTEL PRODUCTS INCLUDING LIABILITY OR WARRANTIES RELATING TO FITNESS FOR A PARTICULAR PURPOSE, MERCHANTABILITY, OR INFRINGEMENT OF ANY PATENT, COPYRIGHT OR OTHER INTELLECTUAL PROPERTY RIGHT.

A "Mission Critical Application" is any application in which failure of the Intel Product could result, directly or indirectly, in personal injury or death. SHOULD YOU PURCHASE OR USE INTEL'S PRODUCTS FOR ANY SUCH MISSION CRITICAL APPLICATION, YOU SHALL INDEMNIFY AND HOLD INTEL AND ITS SUBSIDIARIES, SUBCONTRACTORS AND AFFILIATES, AND THE DIRECTORS, OFFICERS, AND EMPLOYEES OF EACH, HARMLESS AGAINST ALL CLAIMS COSTS, DAMAGES, AND EXPENSES AND REASONABLE ATTORNEYS' FEES ARISING OUT OF, DIRECTLY OR INDIRECTLY, ANY CLAIM OF PRODUCT LIABILITY, PERSONAL INJURY, OR DEATH ARISING IN ANY WAY OUT OF SUCH MISSION CRITICAL APPLICATION, WHETHER OR NOT INTEL OR ITS SUBCONTRACTOR WAS NEGLIGENT IN THE DESIGN, MANUFACTURE, OR WARNING OF THE INTEL PRODUCT OR ANY OF ITS PARTS.

Intel may make changes to specifications and product descriptions at any time, without notice. Designers must not rely on the absence or characteristics of any features or instructions marked "reserved" or "undefined". Intel reserves these for future definition and shall have no responsibility whatsoever for conflicts or incompatibilities arising from future changes to them. The information here is subject to change without notice. Do not finalize a design with this information.

The products described in this document may contain design defects or errors known as errata which may cause the product to deviate from published specifications. Current characterized errata are available on request.

Contact your local Intel sales office or your distributor to obtain the latest specifications and before placing your product order.

Copies of documents which have an order number and are referenced in this document, or other Intel literature, may be obtained by calling 1-800-548-4725, or go to: <http://www.intel.com/design/literature.htm>

Intel and the Intel logo are trademarks or registered trademarks of Intel Corporation or its subsidiaries in the United States and other countries.

\*Other names and brands may be claimed as the property of others.

Copyright © 2013, Intel Corporation. All rights reserved.